## **Introduction**

**System Overview** 

The board incorporates system board, ISA I/O and PCI IDE in one board that provides all the PC solutions. The mainboard is a Pentium™ micro processor based PC/AT system, supports 256KB to 1M cache with ISA Bus and PCI Local Bus to upgrade your system performance. It is ideal for multi-tasking and fully supports MS-DOS, Windows, Windows NT, Novell, OS/2, Windows95, UNIX, SCO UNIX etc. This manual also explains how to install the mainboard for operation, and how to setup your CMOS configuration with BIOS setup program.

## **Features**

#### . Hardware

#### **CPU**

- The Pentium™ microprocessor P54C/CT/CS/CQS, MMX™; Cyrix6x86™ /6x86L™/6x86MII™ microprocessor; AMD-K5™ /AMD-K6™ microprocessor; idt Win™ Chip microprocessor.
- Provides 321-pin ZIF socket (socket 7).

#### **Green Function**

- Supports power management operation via BIOS.
- Power down timer from 1 Min to 1 Hour.
- Wakes up by any key pressed or mouse activity.
- Green mode selection via software or hardware.

#### **Speed**

- Supports CPU bus clock 60/66/75/83 MHz.
- Supports 30/33 MHz PCI Bus speed.
- Speed switching via software.
- $-$  I/O clock 8 MHz for ISA Bus.

#### **Shadow RAM**

- A memory controller that provides shadow RAM and supports 8bit ROM BIOS.

#### **Plat Form**

- AT, ATX (optional).

#### **DRAM Memory**

- Supports 72-pin **SIMM** and 168-pin **DIMM** module sockets(optional).
- Supports DRAM memory 8MB to 256MB on board.
- Supports EDO & FP mode DRAM.
- Supports Symmetrical and Asymmetrical DRAM.
- Supports 2 banks DIMM, 3.3V Unbuffered Synchronous DRAM.

- Supports SIMM1 or SIMM2 single module (32bit) Boot.

#### **Cache Memory**

- Supports Pipelined Burst SRAM up to 512KB.

#### **BUS Slots**

- Provides three 16-bit ISA Bus slots.
- Four 32-bit PCI Bus Master slots.

#### **Flash Memory**

- Supports PnP function for better system compatibility.
- For better system BIOS update.

#### **PCI Enhanced IDE Built-in On Board**

- Supports 4 IDE hard disk drives.
- Supports Ultra DMA/33, Bus Master Mode.
- Supports IDE interface with CD-ROM.
- Supports high capacity hard disk drives.
- Supports LBA mode.
- Supports PIO modes up to Mode 5 Timings, and Multiword DMA Mode 0,1,2 with Independent Timing of up to 4 Drives.
- Supports LS120/ZIP100 Boot.

#### **ISA I/O Built-in On Board**

- Supports one multi-mode Parallel Port.
	- (1) Standard & Bidirection Parallel Port (SPP).
	- (2) Enhanced Parallel Port (EPP).
	- (3) Extended Capabilities Port (ECP).
- Supports two serial ports, 16550 UART with 16 bytes FIFO.
- Supports one Infrared transmission (IR).
- Supports PS/2 Mouse.
- Supports 360KB, 720KB, 1.2MB, 1.44MB and 2.88MB floppy disk drivers.

#### **Universal Serial Bus**

- Supports two Universal Serial Bus (U.S.B) Ports (optional).
- Supports 48MHz USB.

#### **Dimension**

 $-22$  cm  $X$  22.5 cm (W x L)

#### • Software

#### **BIOS**

- AWARD legal friendly BIOS.
- Supports PnP functions.

#### **O.S.**

- Offers the highest performance for MS-DOS, OS/2, Windows, Windows NT, Windows 95, Novell, UNIX, SCO UNIX etc.

#### • Attachments

- HDD Cable
- FDD Cable
- Serial Port Cable
- Printer Port Cable
- Flash Memory Writer for BIOS Update (optional)
- USB Port Cable (optional)
- PS/2 Mouse Cable (optional)
- IDE Driver

## **Mainboard Installation**

**Layout of Mainboard** 

Model No.M5ATC Ver 1.1

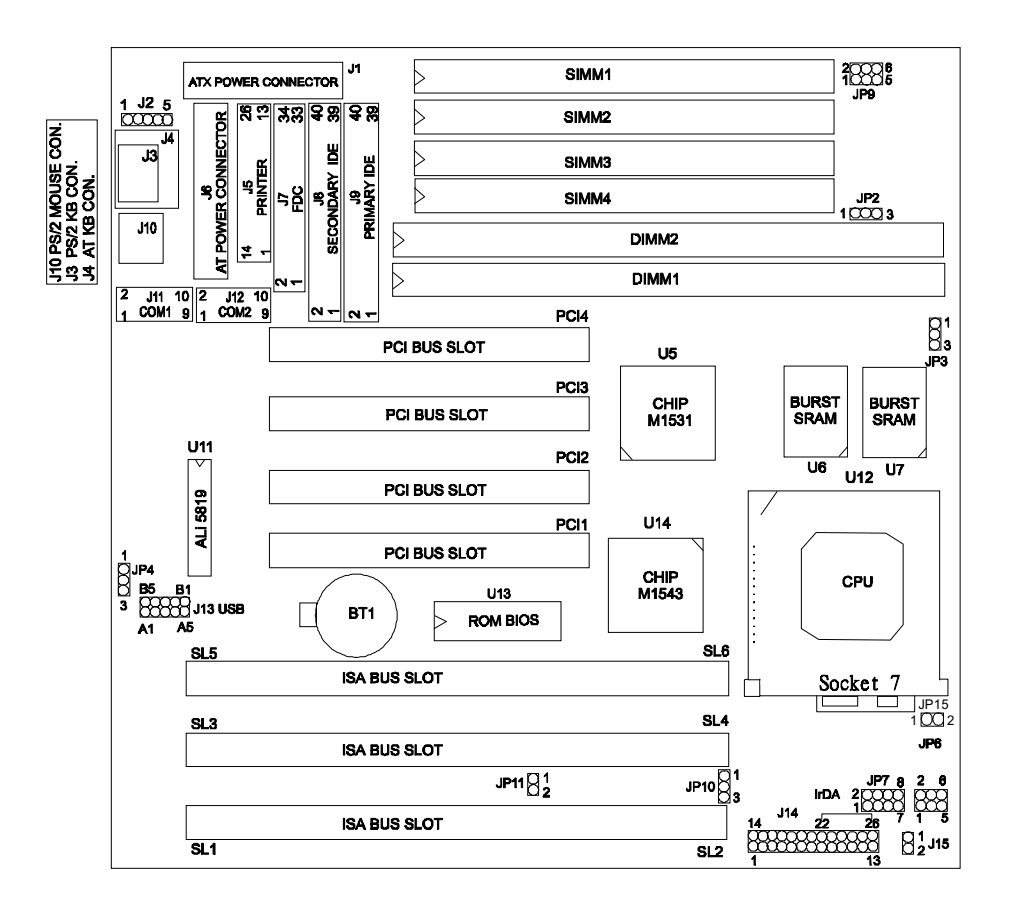

## Jumpers Setting

A jumper is several pins which may or may not be covered by a plastic jumper cap. A jumper is used to select different system options.

### (A) JP4 CMOS Function Selection

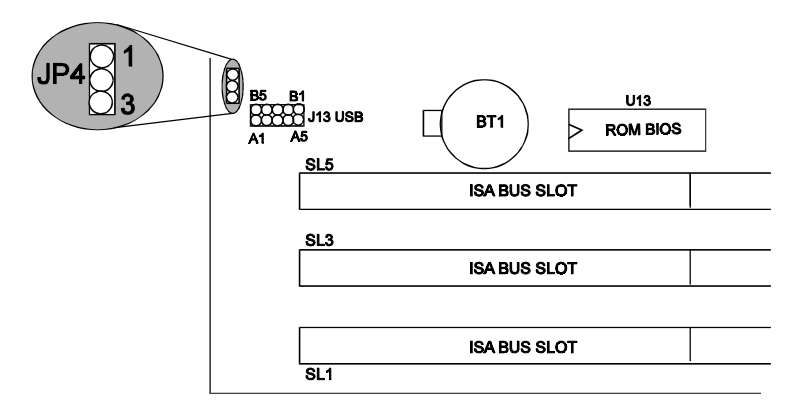

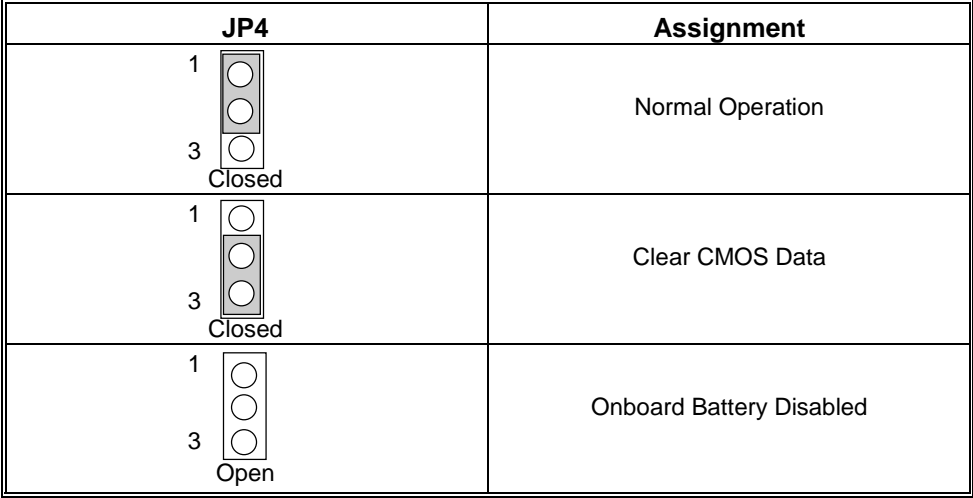

Chapter 1

Note: Please follow the procedure as below to clear BIOS Password if your password is lost or forgotten.

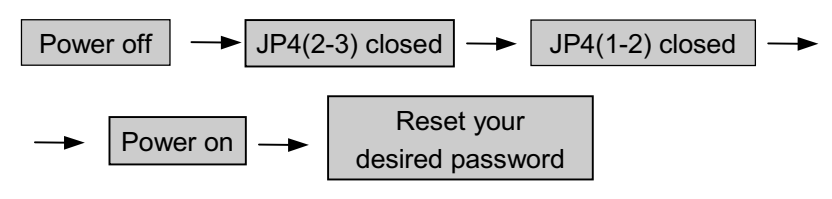

## **CPU Installation/Jumper Setting**

### **CPU Installation Procedure**

1. Pull the lever sideways away from the socket then raise the lever up to a 90-degree angle.

2. Locate Pin A in the socket and look for the white dot or cut edge in the CPU, match Pin A with the white dot/cut edge then insert the CPU.

3. Press the lever down to complete the installation.

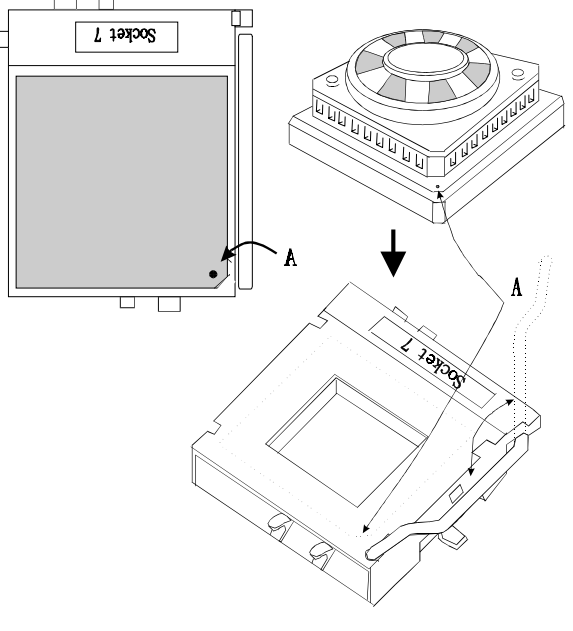

## (A) JP7 CPU Voltage Selection

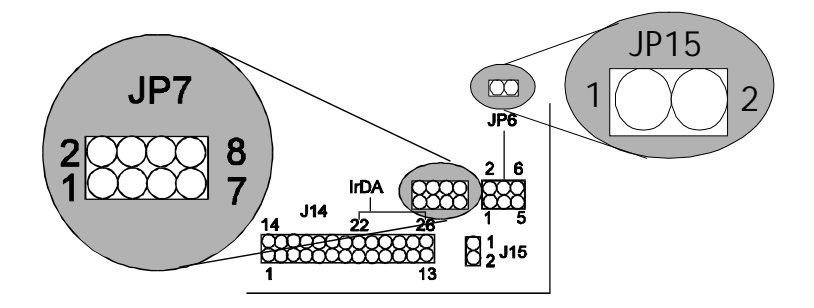

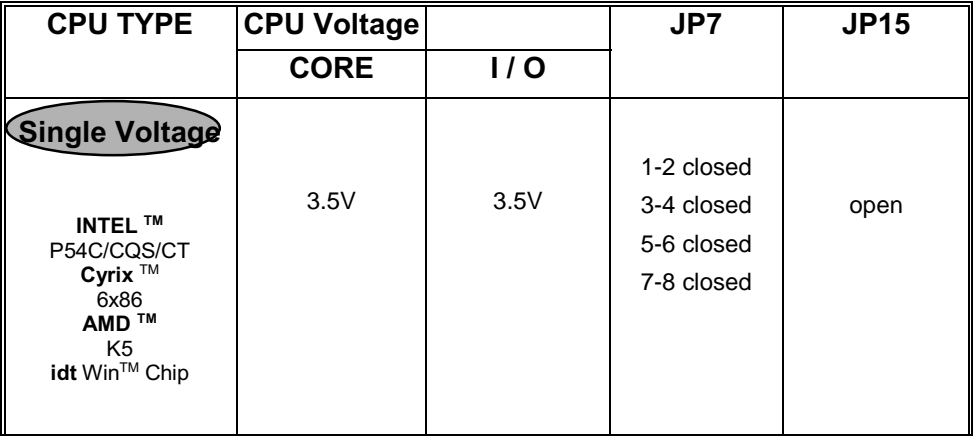

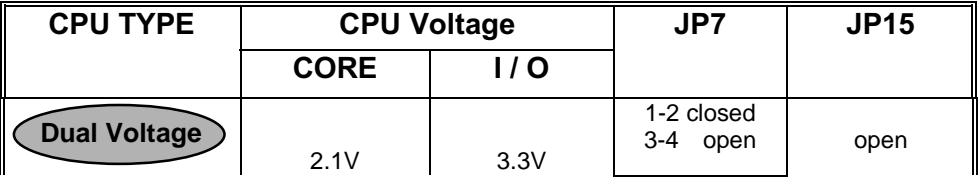

#### Chapter 1 System Board

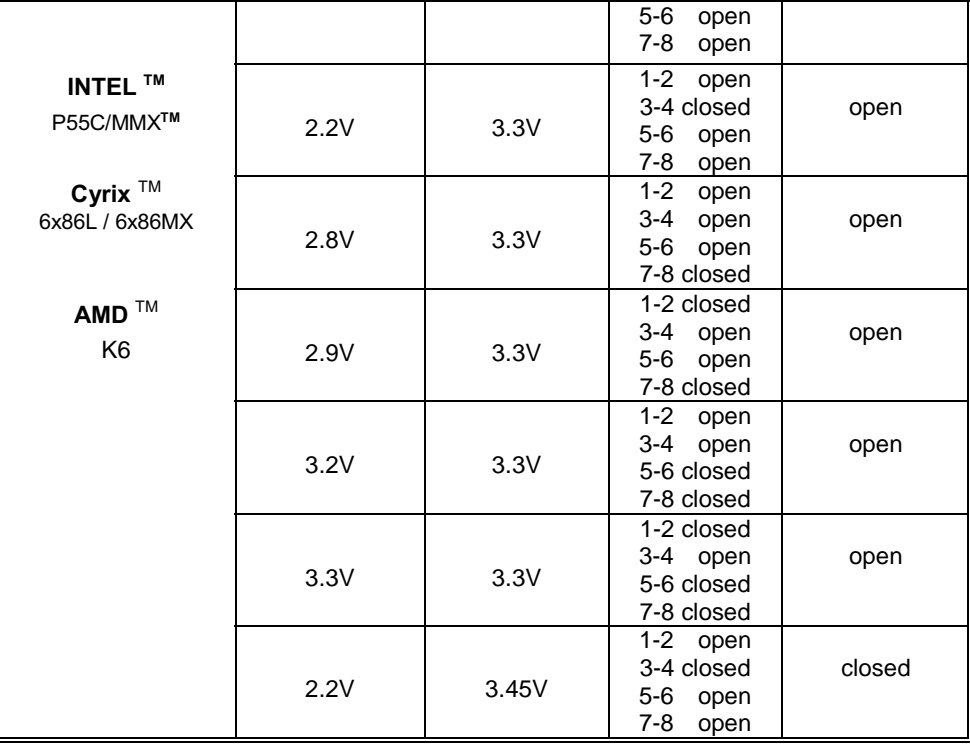

\*\* The voltage listed above is for reference. Please verify actual voltage before jumper setting.

## (B) JP9, JP6 CPU Clock Selection (a) INTEL CPU  $\circledR$ **288** ∃<br>⊥nccos irist Burs'<br>Yam sraw .. CPU  $\begin{array}{c}\n\text{Socket 7} \\
\hline\n\end{array}$ JP6<br>2000 6 **\* 11146**<br>1114 11 **HHHH**

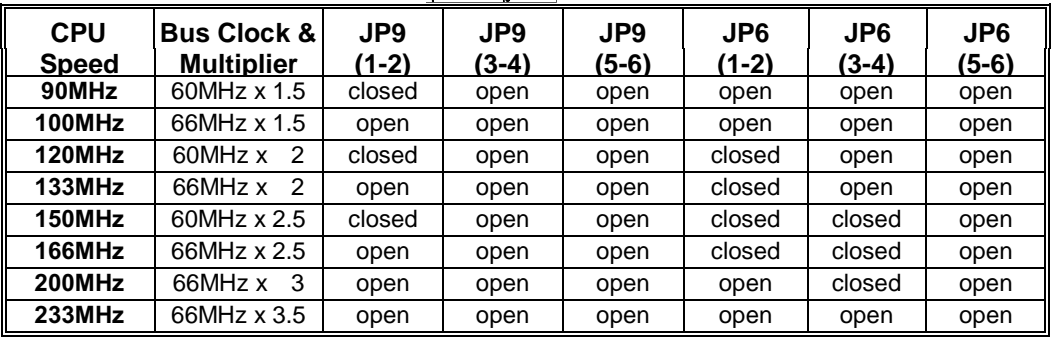

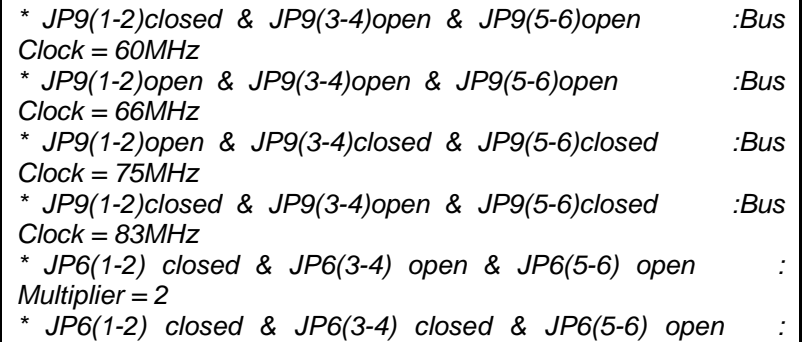

Chapter 1 System Board

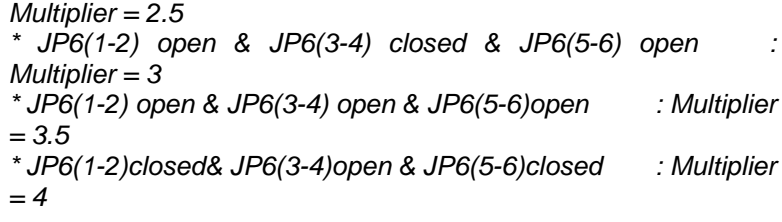

### (b) Cyrix  $6x86^{TM}/6x86L^{TM}$  CPU

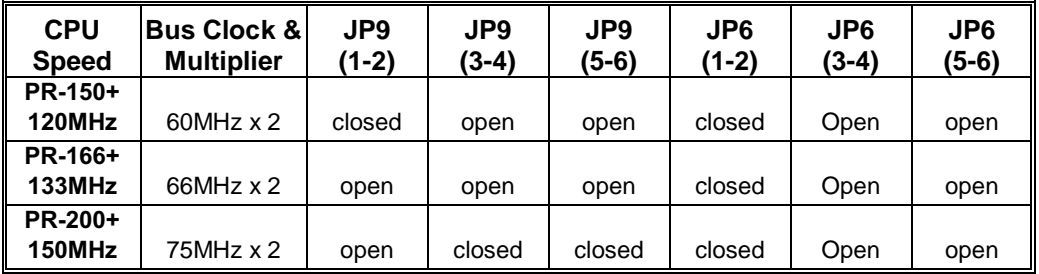

### (c) Cyrix 6x86MII™ CPU

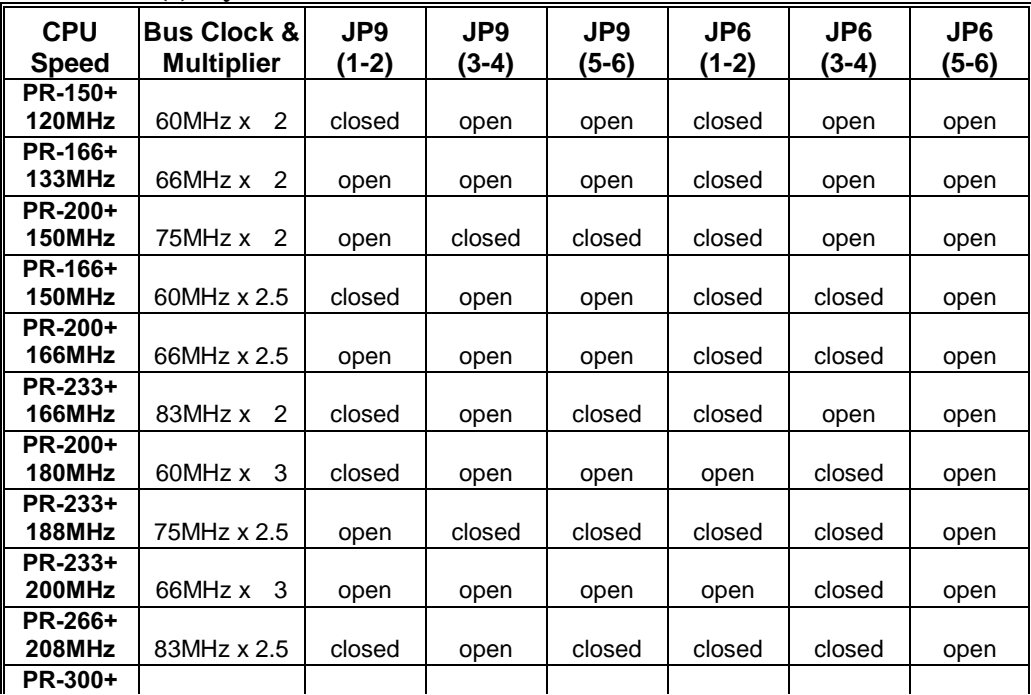

#### Chapter 1 System Board

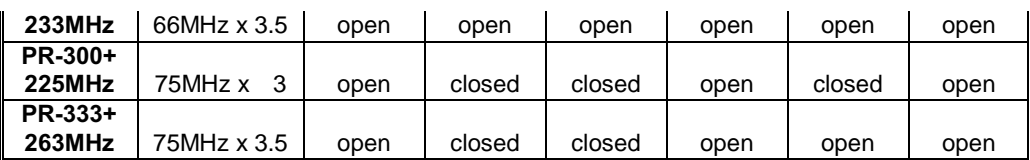

When processors running at 75/83 Mhz, the clock generator divided it by 2.5 which makes PCI bus speed become 30/33 MHz respectively.

### (d) AMD-K5 $^{TM}$ CPU

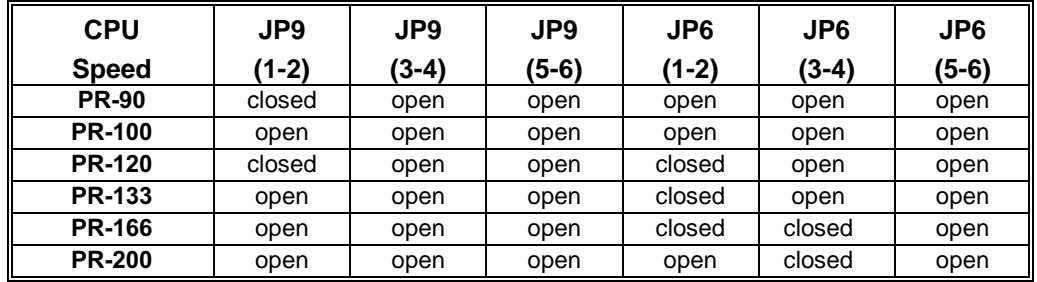

### (e)  $\mathbf{AMD}\text{-}\mathbf{K6}^{\text{TM}}\mathbf{CPU}$

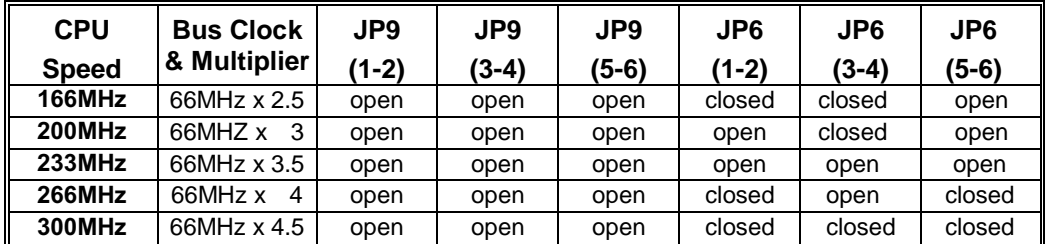

### (f) idt-Win<sup>TM</sup> Chip CPU

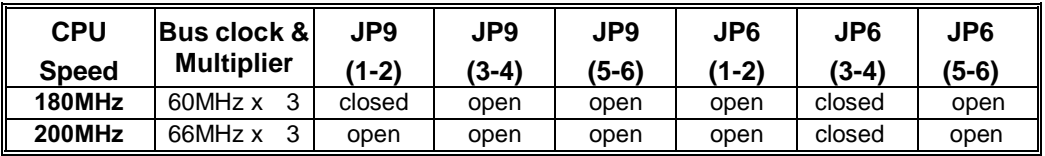

## **Connectors**

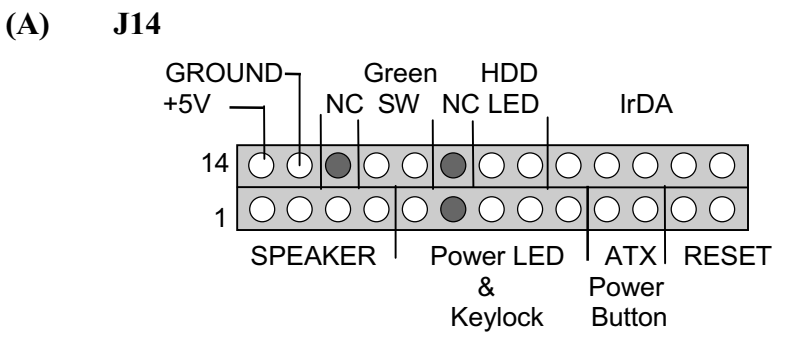

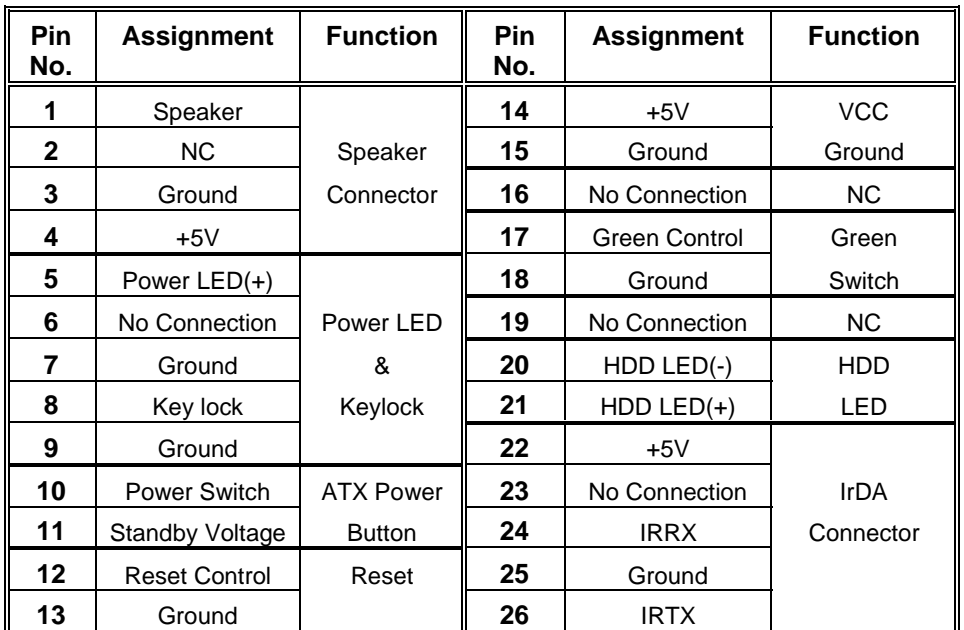

#### (B) J2 PS/2 Mouse Cable Connector

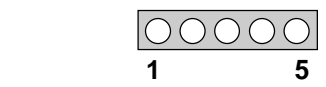

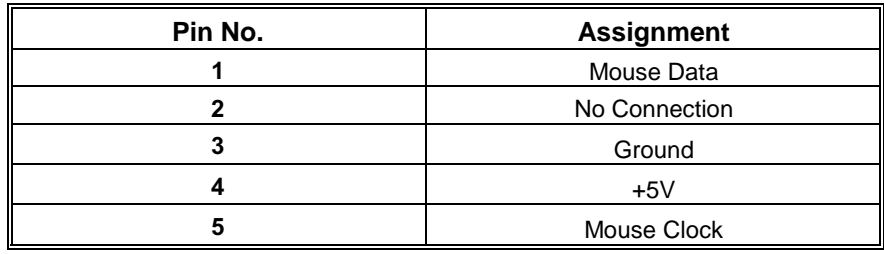

(C) J13 U.S.B. Connector

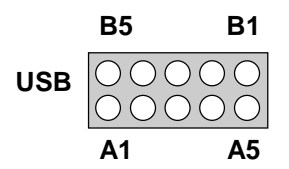

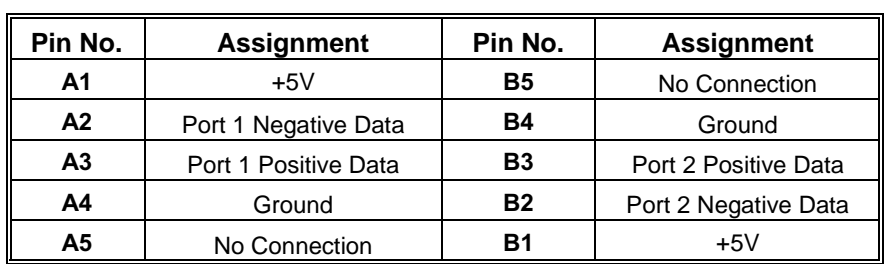

#### **(D) CPU Cooling Fan Power Connector (Optional)**  $J15$

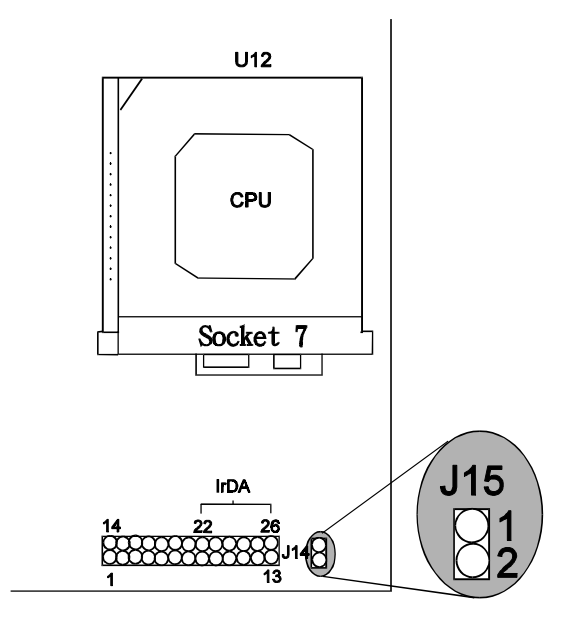

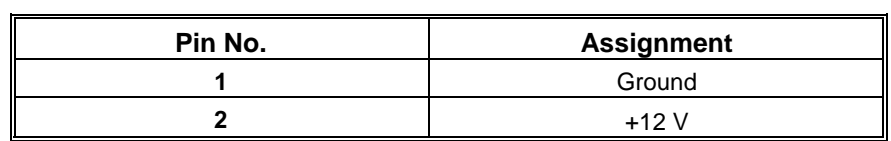

 $(E)$ 

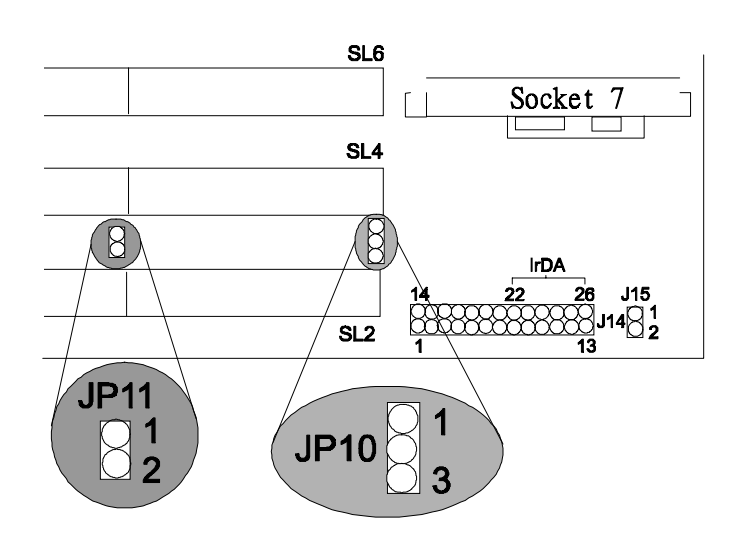

#### \* JP10 Wake-On-LAN Header

| Pin No. | <b>Assignment</b> |  |
|---------|-------------------|--|
|         | $+5$ VSB          |  |
|         | Ground            |  |
|         | MP-Wakeup         |  |

 $*JP11$ nal Modem Card Wakeup Header

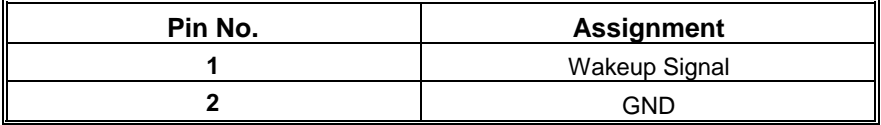

## **DRAM** Installation

#### $(a) SIMM$

(a-1) NORMAL BOOT

DRAM Access Time : fast page mode 70ns, EDO mode 60ns. DRAM Type : 4MB/8MB/16MB/32MB SIMM Module (72Pin).

| <b>Total</b>            | Bank 2             | <b>Bank 3</b> |
|-------------------------|--------------------|---------------|
| <b>Memory Size (MB)</b> | SIM1-SIM2          | SIM3-SIM4     |
| 8M                      | $4M \times 2pcs$   |               |
| <b>16M</b>              | 8M x 2 pcs         |               |
| 32M                     | 16M x 2pcs         |               |
| 64M                     | 32M x 2pcs         |               |
| 16M                     | 4M x 2pcs          | 4M x 2 pcs    |
| 24M                     | 8M x 2pcs          | 4M x 2 pcs    |
| 40M                     | 16M x 2 pcs        | 4M x 2 pcs    |
| 72M                     | 32M x 2 pcs        | 4M x 2 pcs    |
| 24M                     | 4M x 2 pcs         | 8M x 2 pcs    |
| 32M                     | 8M x 2 pcs         | 8M x 2 pcs    |
| 48M                     | $16M \times 2$ pcs | 8M x 2 pcs    |
| 80M                     | 32M x 2 pcs        | 8M x 2 pcs    |
| 40M                     | $4M \times 2pcs$   | 16M x 2 pcs   |
| 48M                     | 8M x 2 pcs         | 16M x 2 pcs   |
| 64M                     | 16M x 2 pcs        | 16M x 2 pcs   |
| 96M                     | 32M x 2 pcs        | 16M x 2 pcs   |
| 72M                     | $4M \times 2pcs$   | 32M x 2 pcs   |
| 80M                     | 8M x 2 pcs         | 32M x 2 pcs   |
| 96M                     | $16M \times 2$ pcs | 32M x 2 pcs   |
| 128M                    | 32M x 2 pcs        | 32M x 2 pcs   |

(a-2) SIMM1 or SIMM2 Single module (32bits) Boot.

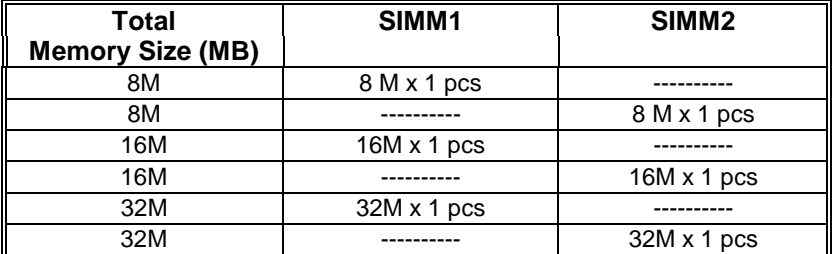

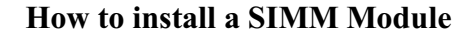

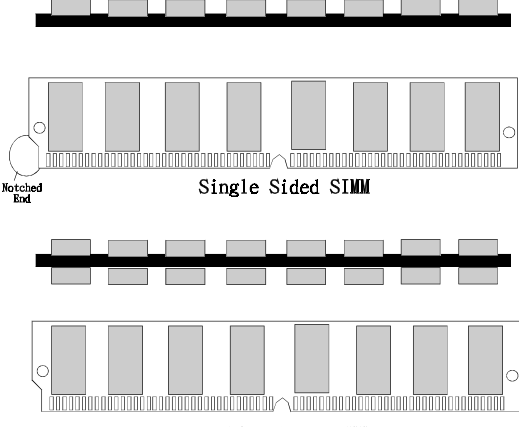

Double Sided SIMM

1. The SIMM slot has an " Iron Safety Tab" and the **SIMM** memory module has a "Notched End", so the SIMM memory module can only fit in one direction.

2. Insert the SIMM memory modules into the socket at 45degree angle, then push into a vertical position so that it will snap into place.

3. The Mounting Holes and Metal Clips should fit over the edge and hold the SIMM memory modules in place.

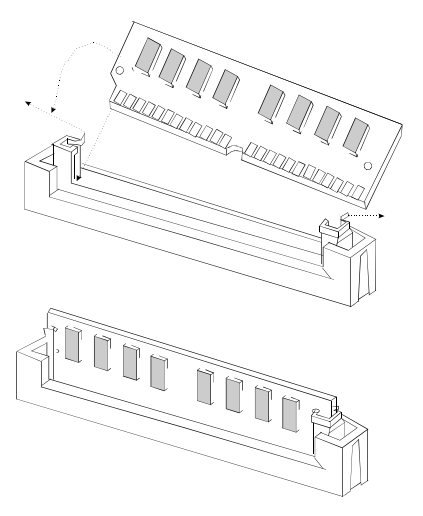

#### (b) DIMM (optional)

DRAM Access Time: 3.3V Unbuffered SDRAM 15ns required. DRAM Type : 8MB/16MB/32MB/64MB DIMM Module (168pin)

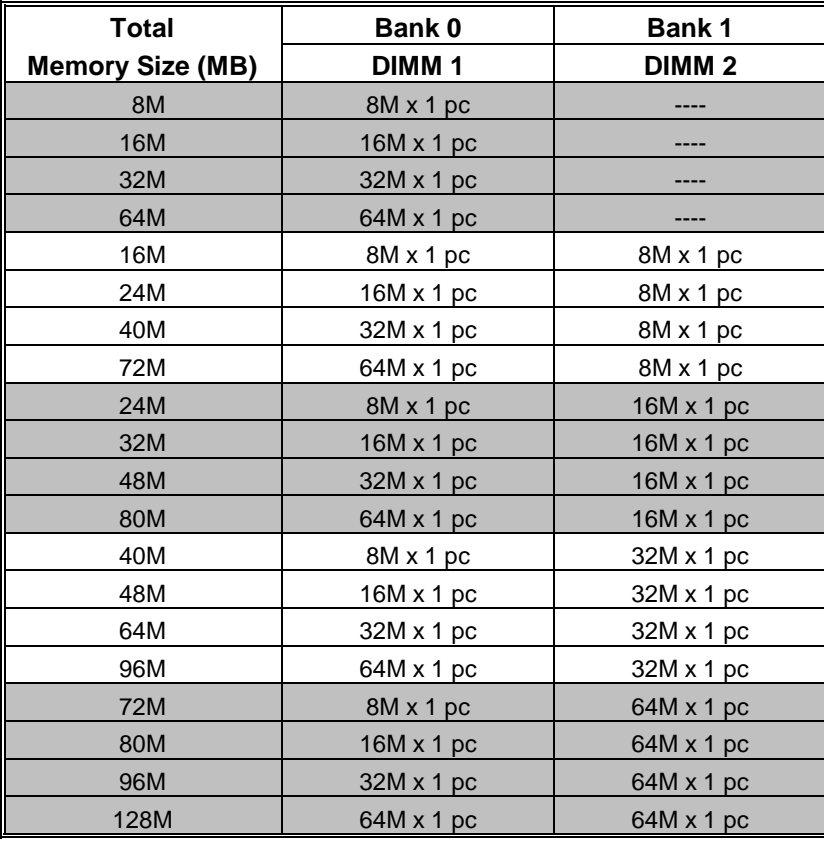

*\*Each Bank can be installed and worked individually, the mainboard provides optimal performance and free choices depending on your needs. \*The list show above for DRAM configuration is just for reference.*

*\*SDRAM mixed with FP or EDO are not recommended.*

### How to install a DIMM Module

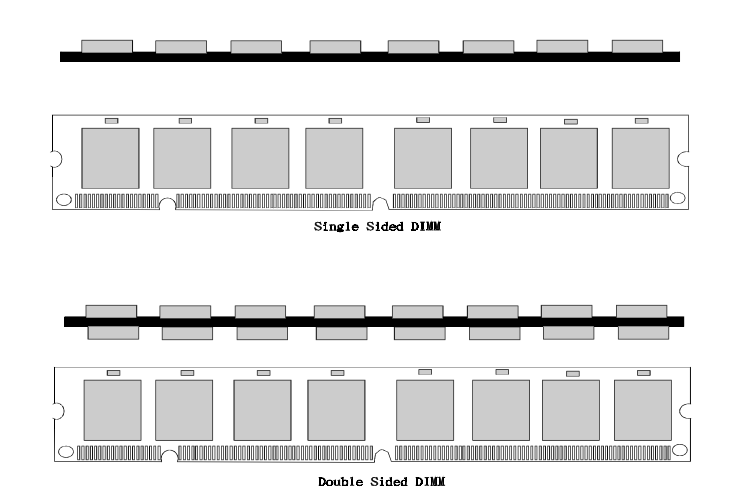

1. The DIMM slot has a " Plastic Safety Tab" and the DIMM memory module has a "Notched End", so the DIMM memory module can only fit in one direction.

2. Insert the DIMM memory modules into the socket at 90degree angle, then push down a vertical position so that it will snap into place.

3. The Mounting Holes and Metal Clips should fit over the edge and hold the DIMM memory modules in place.

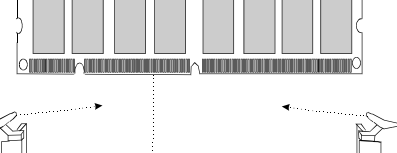

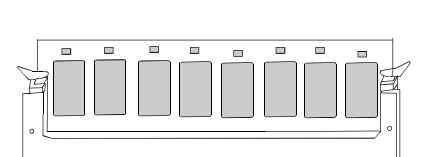

## **AWARD BIOS Setup**

#### **Entering Setup**

Power on the computer and press <Del> immediately will allow you to enter Setup. The other way to enter Setup is to power on the Computer, when the below message appears briefly at the bottom of the screen during the POST (Power On Self Test), press <Del> key or simultaneously press <CTRL>, <Alt>, and <Esc> keys.

#### **TO ENTER SETUP BEFORE BOOT PRESS CTRL-ALT-ESC OR DEL KEY**

If the message disappears before you respond and you still wish to enter Setup, restart the system to try again by turning it OFF then ON or pressing the "RESET" button on the system case. You may also restart by simultaneously pressing < CTRL>, <Alt>, and <Delete> key. If you do not press the keys at the correct time and the system does not boot, an error message will be displayed and you will again be asked to,

#### **PRESS F1 TO CONTINUE, CTRL-ALT-ESC OR DEL TO ENTER SETUP**

#### **Main Menu**

The on-line description of the highlighted setup function is displayed at the bottom of the screen.

#### **Status Page Setup Menu/Option Page Setup Menu**

Press <F1> to pop up a small help window that describes the appropriate keys to use and the possible selections for the highlighted item. To exit the Help Window Press <Esc>.

#### **Control Keys**

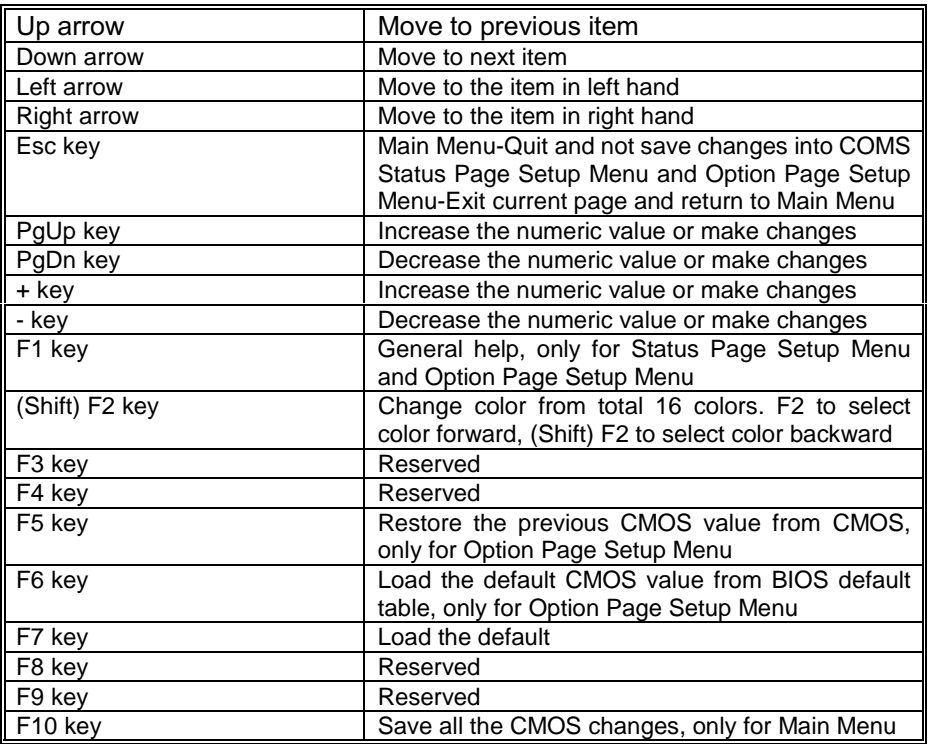

#### **Main Menu**

Once you enter AWARD BIOS CMOS Setup Utility, the Main Menu(Figure 1) will appear on the screen. The Main Menu allows you to select among the items and press <Enter> to accept or enter the sub-menu.

**Example 1. Main Menu** 

ROM PCI/ISA BIOS (xxxxxxx) CMOS SETUP UTILITY AWARD SOFTWARE, INC.

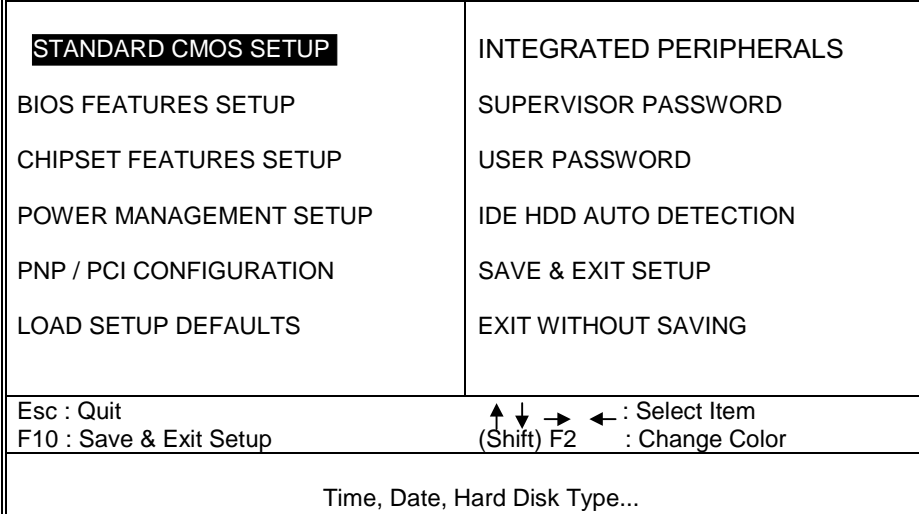

#### **Standard CMOS Setup**

This setup page includes all the items in a standard compatible BIOS.

#### **BIOS Features Setup**

This setup page includes all the items of BIOS special enhanced features.

#### **Chipset Features Setup**

This setup page includes all the items of chipset special features.

#### **Power Management Setup**

This setup page includes all the items of power management features.

#### **PnP/PCI Configuration**

This category specifies the value (in units of PCI bus clocks) of the latency timer for this PCI bus master and the IRQ level for PCI device.

#### Chapter 1

#### **Load Setup Defaults**

Chipset defaults indicates the values required by the system for the maximum performance. The OEM manufacturer may change to defaults through MODBIN before the binary image burn into the ROM.

#### **Integrated Peripherals**

This setup page includes all the items of Integrated Peripherals features.

#### **Supervisor Password / User Password Setting**

Change, set, or disable password. It allows you to limit access to the system and Setup, or just to Setup.

#### **IDE Hdd Auto Detection**

Automatically configure hard disk parameters.

#### **Save & Exit Setup**

Save CMOS value changes to CMOS and exit setup.

#### **Exit Without Saving**

Abandon all CMOS value changes and exit setup.

 $\overline{\mathbf{1}}$ 

 $\overline{I}$ 

#### **Standard CMOS Setup Menu**

The item in Standard CMOS Setup Menu are divided into categories. Each category includes no, one or more than one setup item. Use the arrow keys to highlight the item and then use the <PgUp> or <PgDn> keys to select the value you want in each item.

#### ■ Figure 2. Standard CMOS Setup Menu

#### ROM PCI/ISA BIOS (xxxxxxx) STANDARD CMOS SETUP AWARD SOFTWARE, INC.

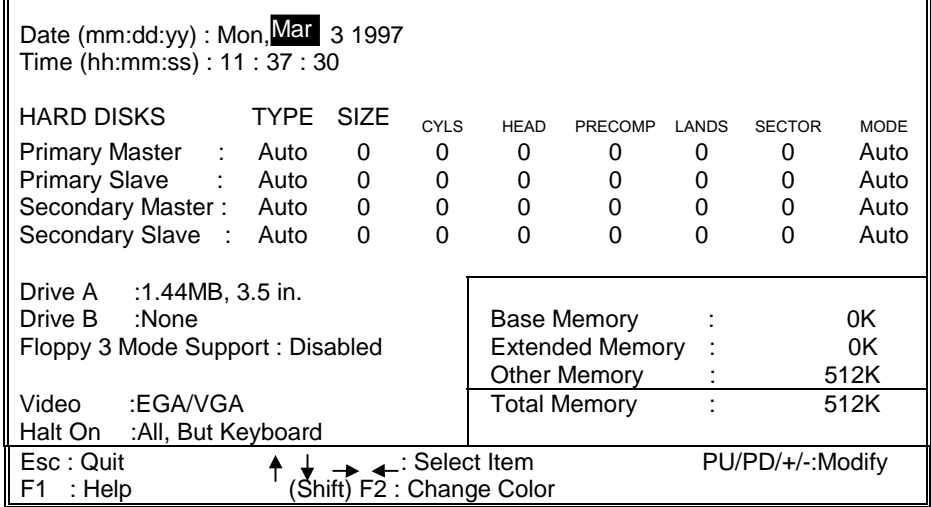

#### **Date**

#### The Date format is <day><month><date><year>.

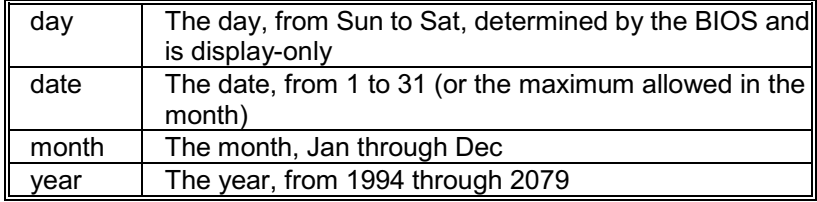

#### **Time**

The time format is <hour><minute><second>. The time is calculated based on the 24-hour military-time clock. For example, 2 p.m. is 14:00:00.

#### **Hard Disks Type**

The categories identify the types of hard disk that have been installed in the computer. There are 46 predefined types and a user definable type. Type 1 to Type 45 are predefined. Type User is user-definable. Type Auto is automatic-define by BIOS.

Press <PgUp> or <PgDn> to select a numbered hard disk type or type the number and press **<Enter>**. Note that the specifications of your drive must match with the drive table. The hard disk will not work properly if you enter improper information for this category. If your hard disk drive type is not matched or listed, you can use Type User to define your own drive type manually.

If you select type User, related information is asked to be entered to the following items. Enter the information directly from the keyboard and press <Enter>. This information should be provided in the documentation from your hard disk vendor or the system manufacturer.

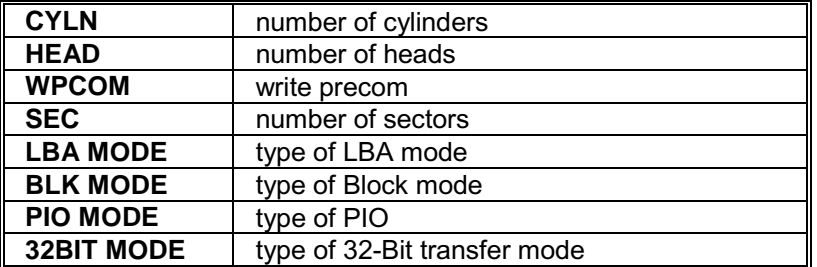

If a hard disk has not been installed select NOT Installed and press **<Enter>**

#### **Driver A Type/Drive B Type**

The category identifies the types of floppy disk drive A or drive B that have been installed in the computer.

#### Chapter 1 System Board Number 2 System Board Number 2 System Board Number 2 System Board

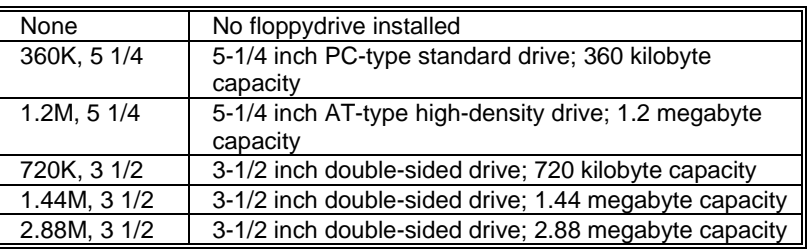

#### **Video**

The category selects the type of adapter used for the primary system monitor that must match your video display card and monitor. Although secondary monitors are supported, you do not have to select the type in Setup.

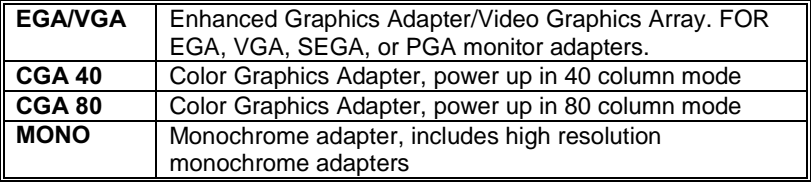

#### **Halt On**

The category determines whether the computer will stop if an error is detected during power up.

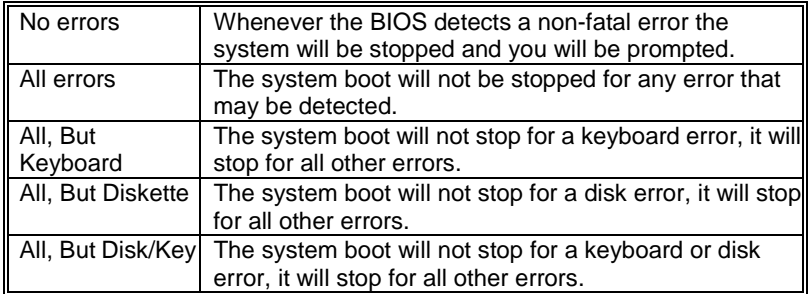

#### **Memory**

The category is display-only which is determined by POST (Power On Self Test) of the BIOS.

#### Chapter 1

#### **Base Memory**

The POST of the BIOS will determine the amount of base (or conventional) memory installed in the system. The value of the base memory is typically 512K for system with 512K memory installed on the motherboard, or 640K for system with 640K or more memory installed on the motherboard.

#### **Extended Memory**

The BIOS determines how much extended memory is presented during the POST. This is the amount of memory located above 1MB in the CPU's memory address map.

#### **Other Memory**

This refers to the memory located in the 640K address space. This is the memory that can be used for different applications. DOS uses this area to load device drivers to keep as much base memory free application programs. Most use for this area is Shadow RAM.

#### **BIOS Features Setup**

!! WARNING !! The information about BIOS defaults on manual (Figure 3.4.5.6.8) is just for reference, please refer to the BIOS installed on board, for *update information.*

#### **Eigure 3. BIOS Features Setup Menu**

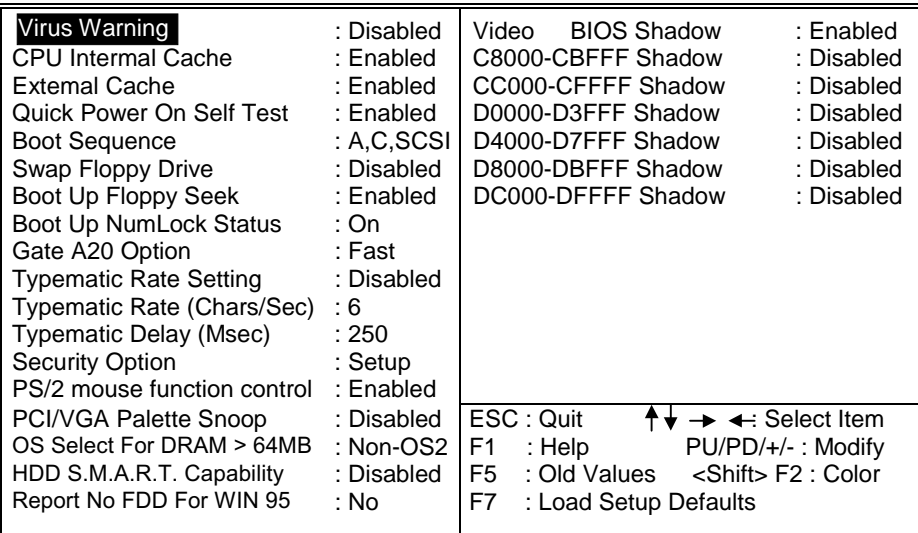

#### ROM PCI/ISA BIOS (xxxxxxxx) **BIOS FEATURES SETUP** AWARD SOFTWARE, INC.

#### **Virus Warning**

This category flashes on the screen. During and after the system boots up, any attempt to write to the boot sector or partition table of the hard disk drive will halt the system and the following error message will appear, in the mean time, you can run an anti-virus program to locate the problem.

**Disabled** (default)

No warning message to appear when anything attempts to access

Chapter 1

the boot sector or hard disk partition table. **Enabled** 

Activates automatically when the system boots up causing a warning message to appear when anything attempts to access the boot sector of hard disk partition table.

#### **CPU Internal Cache**

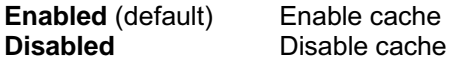

#### **Quick Power On Self Test**

This option enables the level 2 cache memory.

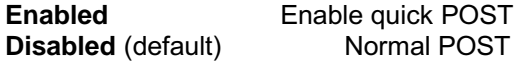

#### **Boot Sequence**

This option determines which drive the computer searches the OS for boot-up. The settings are "A, C, SCSI", "C, A, SCSI", "C, CDROM, A", "CDROM, C, A", "D, A, SCSI", "E, A, SCSI", "F, A, SCSI", "SCSI, A, C", "SCSI, C, A" or "C only", etc. The default is "A, C, SCSI".

#### **Swap Floppy Drive**

Switches the floppy disk drive between being designated as A and B. **Default is Disabled.** 

#### **Boot Up Floppy Seek**

During POST, BIOS will determine if the floppy disk drive installed is 40 or 80 tracks. 360K type is 40 tracks while 720K, 1.2M and 1.44M are all 80 tracks.

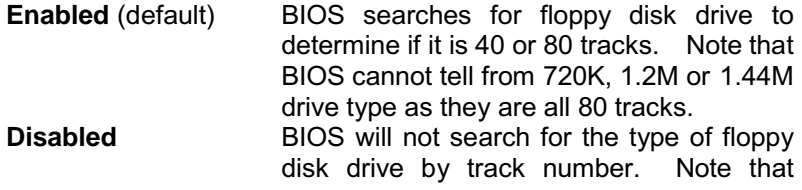

Chapter 1

there will not be any warning message if the drive installed is 360K.

#### **Boot Up NumLock Status**

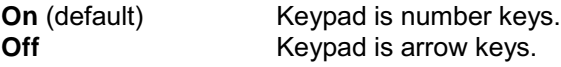

#### **Typematic Rate Setting**

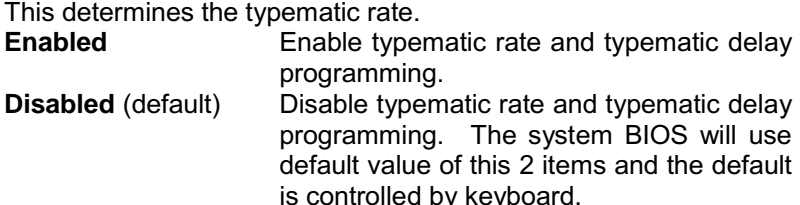

#### **Typematic Rate (Chars/Sec)**

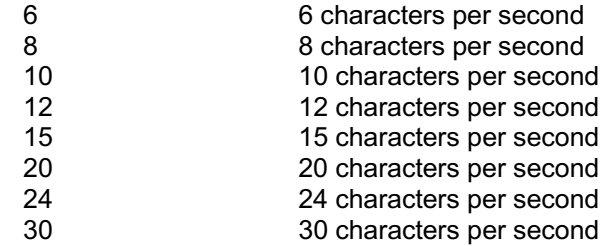

#### **Typematic Delay (Msec)**

Choose the length of delay from the time you press a key and the character repeating. (units are mil-sec)

#### **Security Option**

This category allows you to limit access to the system and Setup, or just to Setup.

System The system will not boot and access to

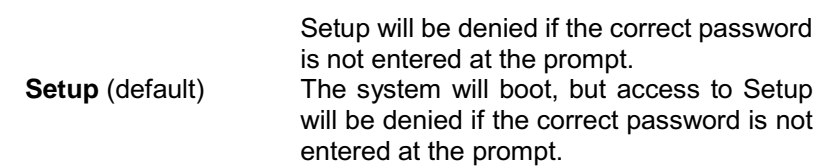

#### **PCI/VGA Palette Snoop**

Choose Disabled or Enabled. Some graphic controllers which are not VGA compatible, take the output from a VGA controller and map it to their display as a way to provide the boot information and the VGA compatibility.

However, the color information coming from the VGA controller is drawn from the palette table inside the VGA controller to generate the proper colors, and the graphic controller needs to know what is in the palette of the VGA controller. To do this, the non-VGA graphic controller watches for the Write access to the VGA palette and registers the snoop data. In PCI based systems, where the VGA controller is on the PCI bus and a non-VGA graphic controller is on an ISA bus, the Write Access to the palette will not show up on the ISA bus if the PCI VGA controller responds to the Writes.

In this case, the PCI VGA controller should not respond to the Write, it should only snoop the data and permit the access to be forwarded to the ISA bus. The non-VGA ISA graphic controller can then snoop the data on the ISA bus. Unless you have the above situation, you should disable this option.

**Disabled (default)** Disables the function. **Enabled** Enables the function.

#### **OS Selection for DRAM > 64MB**

Allows OS/2 to be used with > 64MB of DRAM. Settings are Non-OS/2 (default) and OS/2. Set to OS/2 if using more than 64MB and running OS/2. **DEFAULT is Non-OS2.** 

Chapter 1

#### **Video BIOS Shadow**

Determines whether video BIOS will be copied to RAM for faster execution.

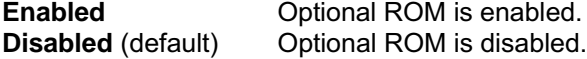

#### C8000 - CFFFF Shadow / E8000 - EFFFF Shadow

Determines whether the optional ROM will be copied to RAM for faster execution.

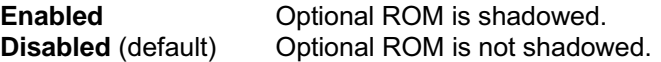

**Note**: For C8000 - DFFFF option - ROM on PCI BIOS, BIOS will automatically enable the shadow RAM. User does not have to select the item.

#### **Chipset Features Setup**

The Chipset Features Setup option is used to change the values of the chipset registers. These registers control most of the system options in the computer.

#### **Example 12 Figure 4. Chipset Feature Setup Menu**

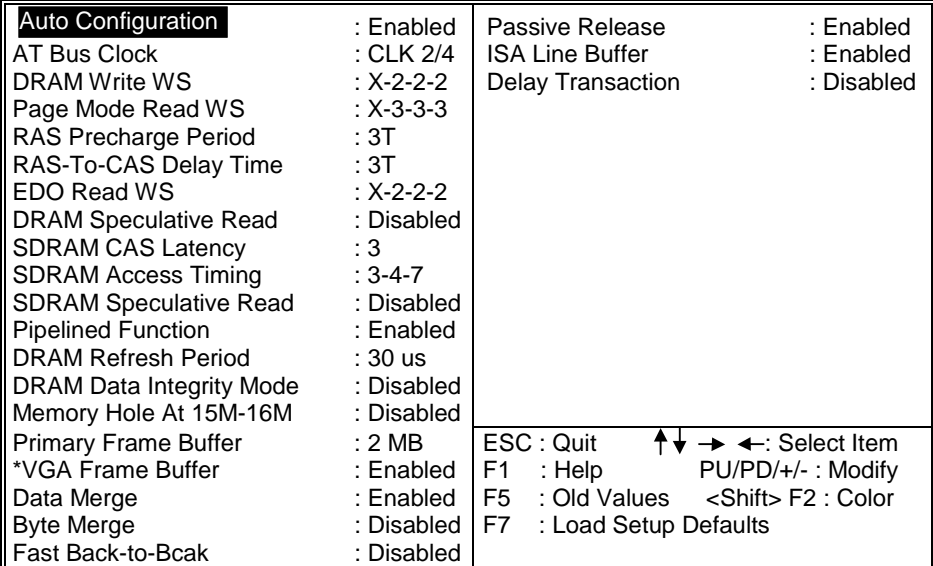

ROM PCI/ISA BIOS (xxxxxxx) **CHIPSET FEATURES SETUP** AWARD SOFTWARE, INC.

#### **Auto Configuration**

Choosing Enabled (default) will automatically configure chipset features using default settings. Choose Disable to customize setup.

※ Warning: When VGA Frame Buffer enables, it makes VGA card's performance better. When you need to update your VGA BIOS from web site, please disable VGA Frame buffer before download. After finish, you can enable it again.

#### **Power Management Setup**

#### **Eigure 5. Power Management Setup Menu**

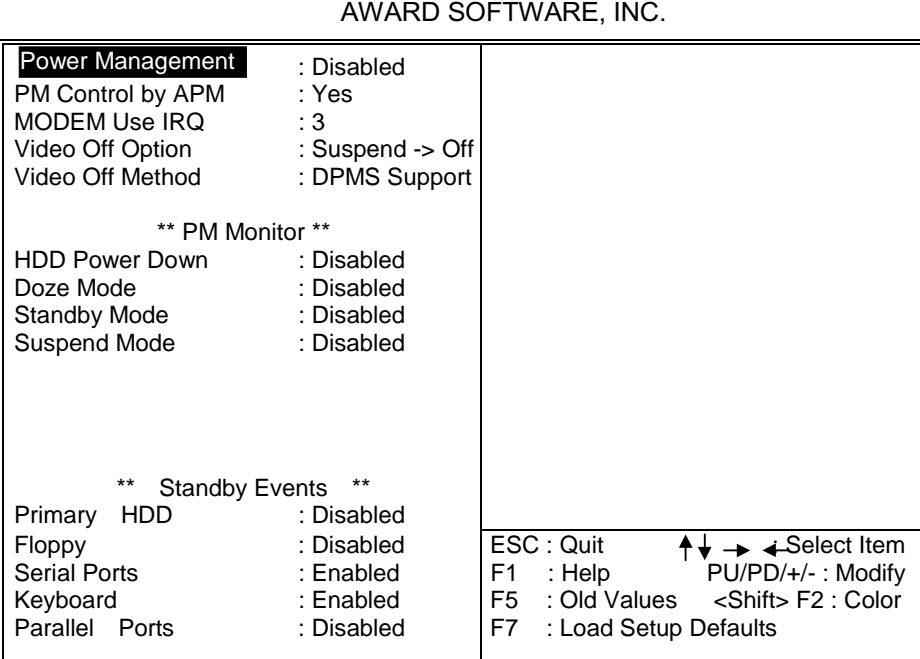

### ROM PCI/ISA BIOS (xxxxxxxx) POWER MANAGEMENT SETUP

#### Chapter 1

#### **Power Management**

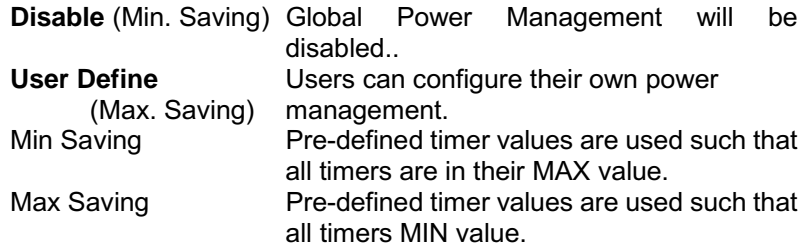

#### **PM Control by APM**

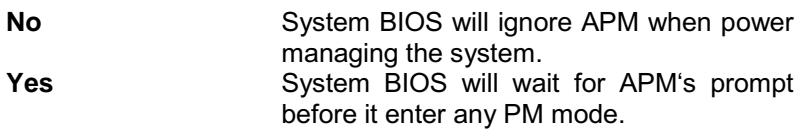

#### **Video Off Method**

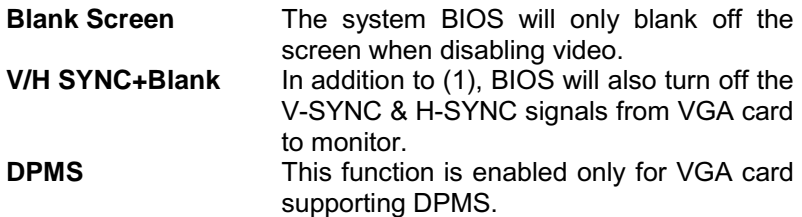

#### **Doze Mode**

This options allows how long the CPU is continuously idle before entering the doze mode. When the system is in Doze mode, the screen will be blank.

#### **Suspend Mode**

This options allows the user choose/ indicate how long the system will be idle before entering the suspend mode which turns off the CPU and saves the energy of the system.

#### **PNP / PCI Configuration Setup**

#### ■ Figure 6. PNP / PCI Configuration Setup Menu

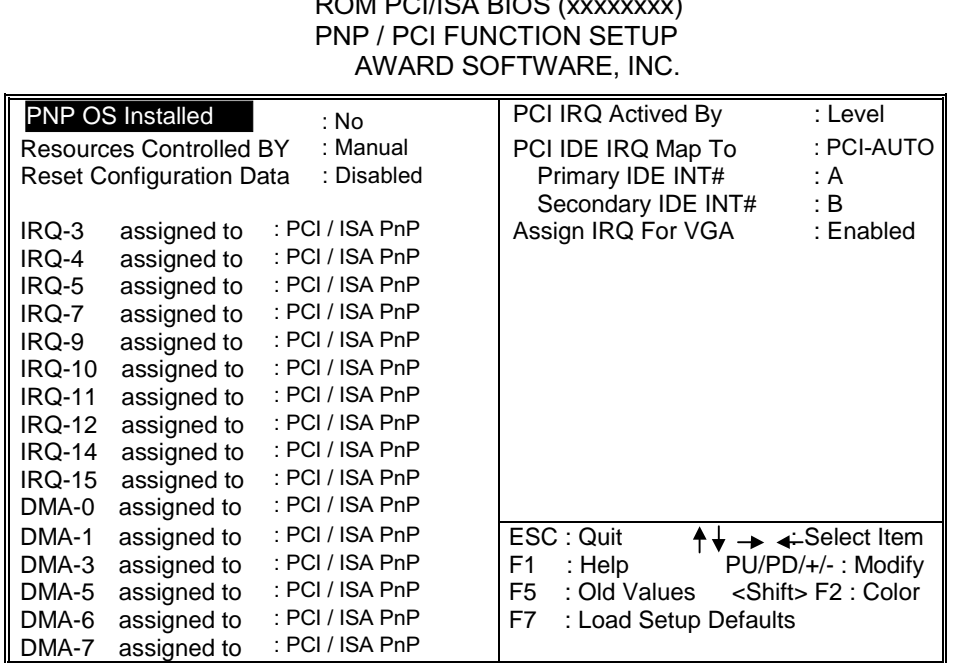

# $201122122222222222$

#### **PnP OS Installed**

When set to YES, BIOS will only initialize the PnP cards used for booting (VGA, IDE, SCSI). The rest of the cards will be initialized by the PnP operating system like Windows™95. When set to NO, BIOS will initialize all the PnP cards. Therefore for non-PnP operating system (DOS, Netware<sup>™</sup>), this option must set to NO.

#### **Resources Controlled By "Auto" or "Manual"**

By Choosing "Auto" the system BIOS will detect the system resource and automatically assign the relative IRQ and DMA channel for each peripheral.

By Choosing "Manual" (default), the user will need to assign IRQ & DMA for add-on cards. Be sure that there is no IRQ/DMA and I/O ports conflict.

#### **Resources Configuration Data**

The system BIOS supports the PnP feature so the system needs to record which resource is assigned and protect resources from conflict. Every peripheral device has a node which is called ESCD. This node records which resources are assigned to it. The system needs to record and update ESCD to the memory locations. These locations (4K) are reserved at the system BIOS.

If Disabled (default) is chosen the system's ESCD will update only when the new configuration varies from the last one.

If Enabled is chosen the system will be forced to update ESCDs if the system configuration has changed and then auto set this option to the "Disabled" mode.

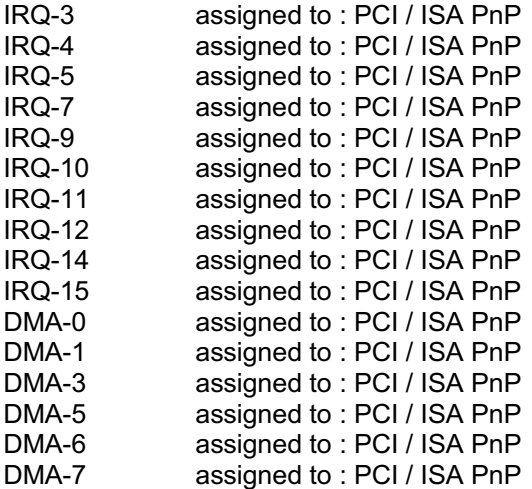

The above settings will be shown on the screen only if "Manual" is chosen for the Resources Controlled By function.

Legacy is the term which signifies that a resource is assigned to the ISA Bus and provides for non PnP ISA add-on cards. PCI / ISA PnP signifies that a resource is assigned to the PCI Bus or provides for ISA PnP add-on cards and peripherals.

### PCI IDE IRQ Map To

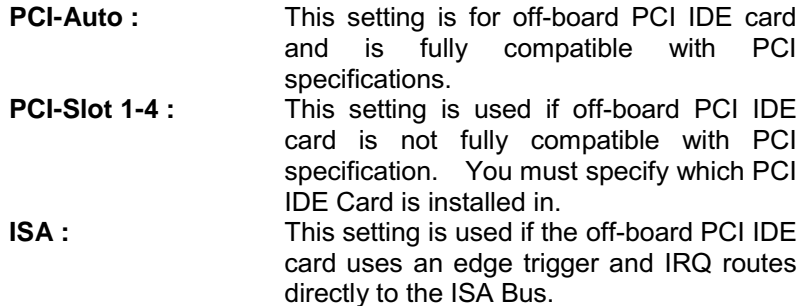

### **Load Setup Defaults**

Chipset defaults indicates the values required by the system for maximum performance.

#### **Eigure 7. Load Setup Defaults Screen**

ROM PCI/ISA BIOS (xxxxxxx) CMOS SETUP UTILITY AWARD SOFTWARE, INC.

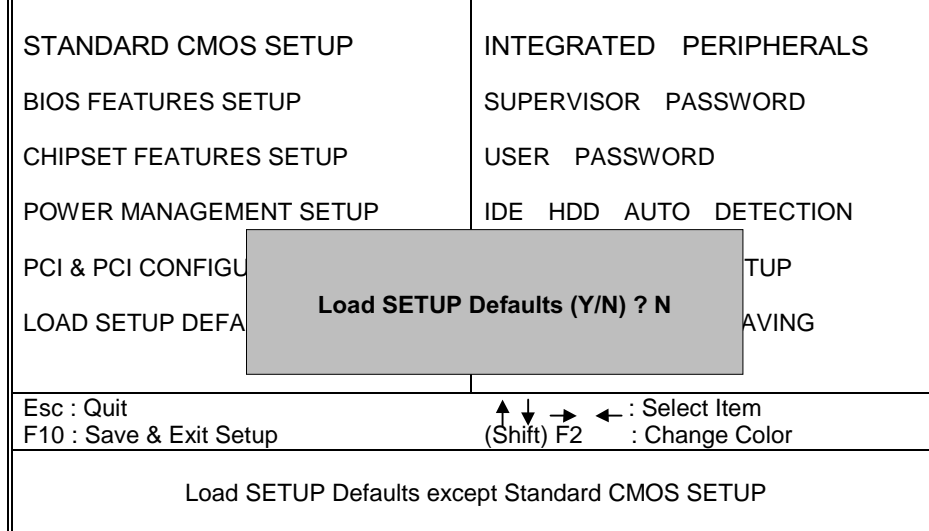

If you wish to load the SETUP Defaults, change the prompt to <Y> and press <**ENTER**>.

#### **Integrated Peripherals Setup**

#### ■ Figure 8. Integrated Peripherals Setup Menu

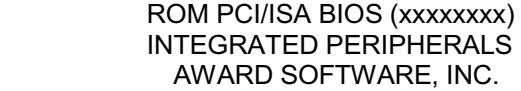

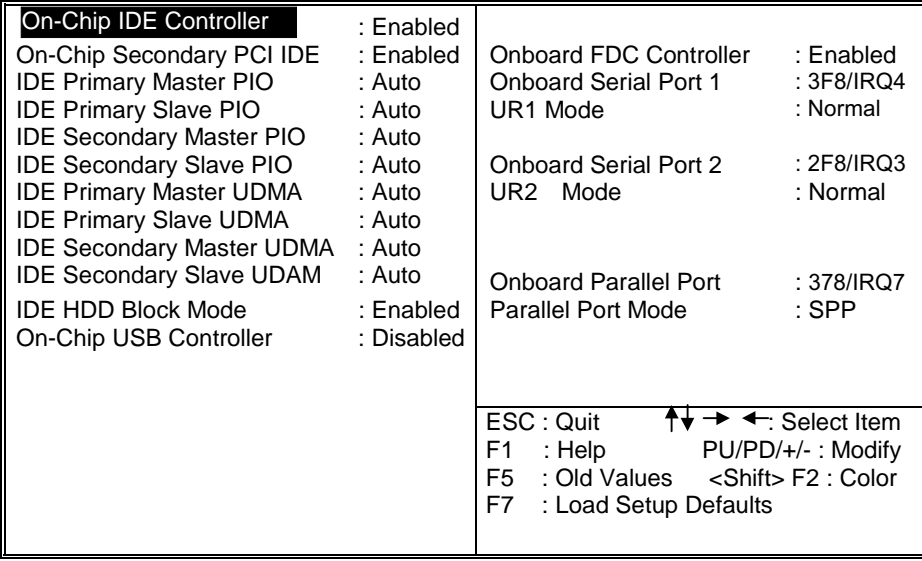

#### **IDE Primary Master PIO**

Auto / Mode0 / Mode1-4

#### **IDE Primary Slave PIO**

Auto / Mode0 / Mode1-4

#### **IDE Secondary Master PIO**

Auto / Mode0 / Mode1-4

#### **IDE Secondary Slave PIO**

Auto / Mode0 / Mode1-4

For these 4 IDE option choose "Auto" to have the system BIOS auto detect the IDE HDD operation mode for PIO access.

Choosing Mode 1-4 will have the system ignore the HDD's reported operation mode and use the selected mode instead.

#### **Onboard FDC Controller**

Enabled / Disabled The system has an on-board Super I/O chip with a FDD controller that supports 2 FDDs for 360K / 720K / 1.2M / 1.44M / 2.8M. Choose "Enabled" to use the on-board FDD controller for accessing the FDD. Otherwise choose "Disabled" to use the off-board FDD controller.

#### <u> Onboard Serial Port 1</u>

#### **Disabled / (3F8 / IRQ4) / (2F8 / IRQ3) / (3E8 / IRQ4) / (2E8 / IRQ3)**

#### <u> Onboard Serial Port 2</u>

#### **Disabled / (3F8 / IRQ4) / (2F8 / IRQ3) / (3E8 / IRQ4) / (2E8 / IRQ3)**

The system has an On-board Super I/O chipset with 2 serial ports. The On-board serial ports can be selected as:

#### **Disabled**

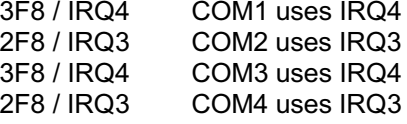

#### **Onboard Parallel Port**

Disabled/<br>(3BC/IRQ7)/

ere is a built-in parallel port on the **(3BC/IRQ7)/** on-board Super I/O chipset that provides

**System Board** 

Chapter 1

(278 / RQ5)/ standard, ECP, and EPP features. It has  $(378/IRQ7)$ the following options:

**Disable** (3BC/IRQ7)Line Printer port 0 (278 / IRQ5) Line Printer port 2 (378 / IRQ7) Line Printer port 1

#### **Onboard Parallel Mode**

SPP: Standard Parallel Port **EPP: Enhanced Parallel Port ECP: Extended Capability Port** 

To operate the onboard parallel port as Standard Parallel Port only choose "SPP." To operate the onboard parallel port in the ECP and SPP modes simultaneously choose "ECP/SPP." By choosing "ECP" the onboard parallel port will operate in ECP mode only. Choosing "ECP/EPP" will allow the onboard parallel port to support both the ECP and EPP modes simultaneously. The ECP mode has to use the DMA channel so choose the onboard parallel port with the ECP feature. After selecting it the following message will appear: "ECP Mode Use DMA" At this time the user can choose<br>between DMA channels 3 or 1. The onboard parallel port is EPP Spec. compliant so after the user chooses the onboard parallel port with the EPP function and the following message will be displayed on the screen: "Parallel port EPP Type." At this time either EPP 1.7 spec. or EPP 1.9 spec. can be chosen.

#### **Supervisor / User Password Setting**

■ Figure 9. Supervisor Password Setting

ROM PCI/ISA BIOS (xxxxxxx) **CMOS SETUP UTILITY** AWARD SOFTWARE, INC.

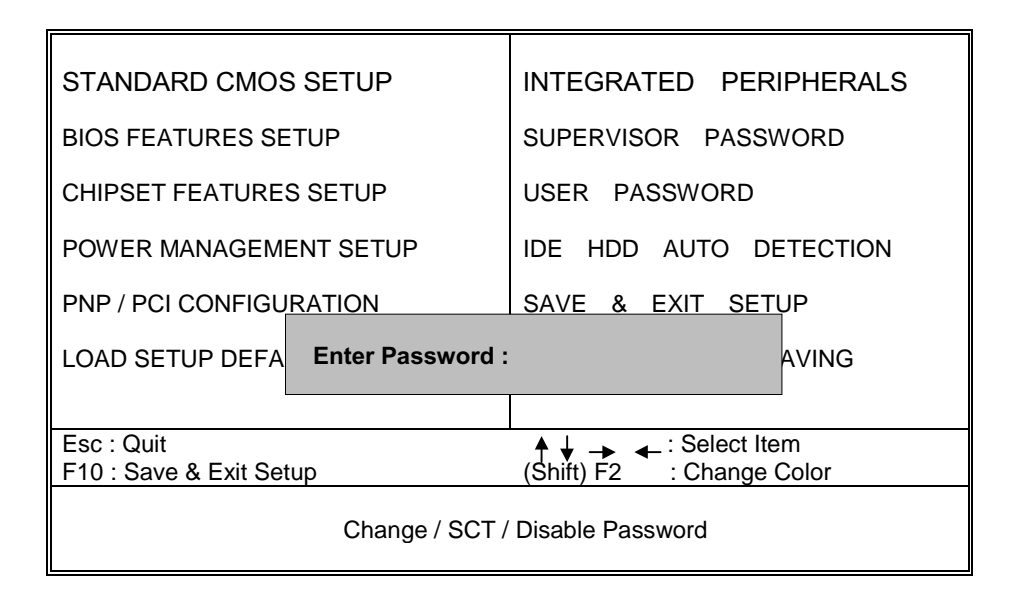

Chapter 1

When you select this function, the following message will appear at the center of the screen to assist you in creating a password.

#### **ENTER PASSWORD**

Type the password, up to eight characters, and press <Enter>. The password typed now will clear any previously entered password from CMOS memory. You will be asked to confirm the password. Type the password again and press <Enter>. You may also press <ESC> to abort the selection and not enter a password. To disable password, just press <Enter> when you are prompted to enter password. A message will confirm the password begin disable. Once the password is disabled, the system will boot and you can enter setup freely.

#### **PASSWORD DISABLED**

If you select System at Security Option of BIOS Features Setup Menu, you will be prompted for the password every time the system is rebooted or any time you try to enter Setup. If you select Setup at Security Option of BIOS Feature Setup Menu, you will be prompted only when you try to enter Setup.

#### **IDE HDD Auto Detection**

Automatically configure hard disk parameters. The parameters on this figure are just for reference.

> ROM PCI/ISA BIOS (xxxxxxxx) CMOS SETUP UTILITY

#### ■ Figure 10. Auto Configuration with Optimal Settings Screen

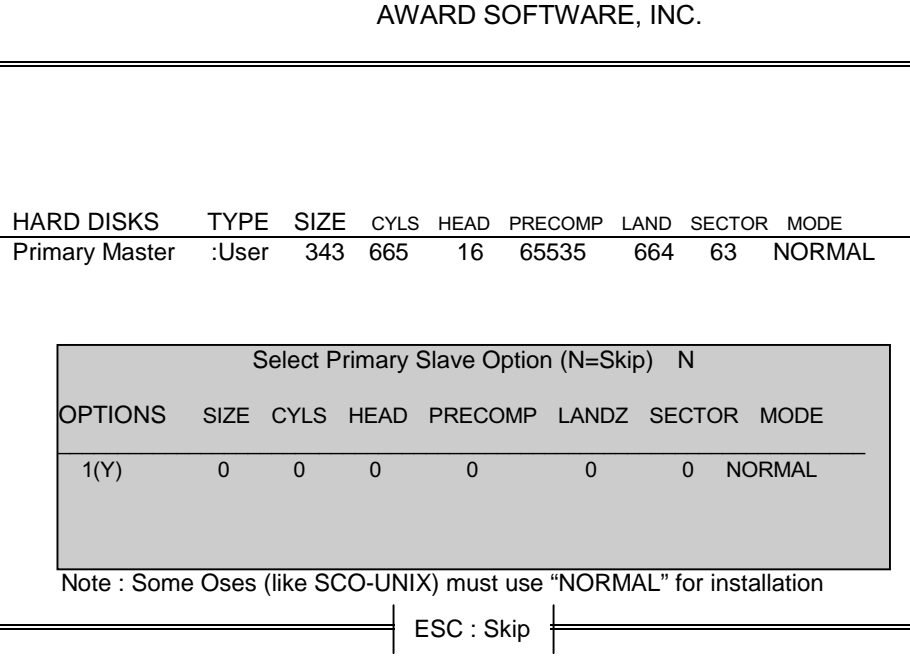

When you enter this utility, the screen asks you to select a specific hard disk for Primary Master. If you accept a hard disk detected by the BIOS, you can enter "Y" to confirm and then press <Enter> to check next hard disk. This function allows you to check four hard disks and you may press the <Esc> after the <Enter> to skip this function and go back to the Main Menu.

### **Save & Exit Setup**

Save CMOS value changes to CMOS and exit setup.

#### ■ Figure 11. Save & Exit Setup Screen

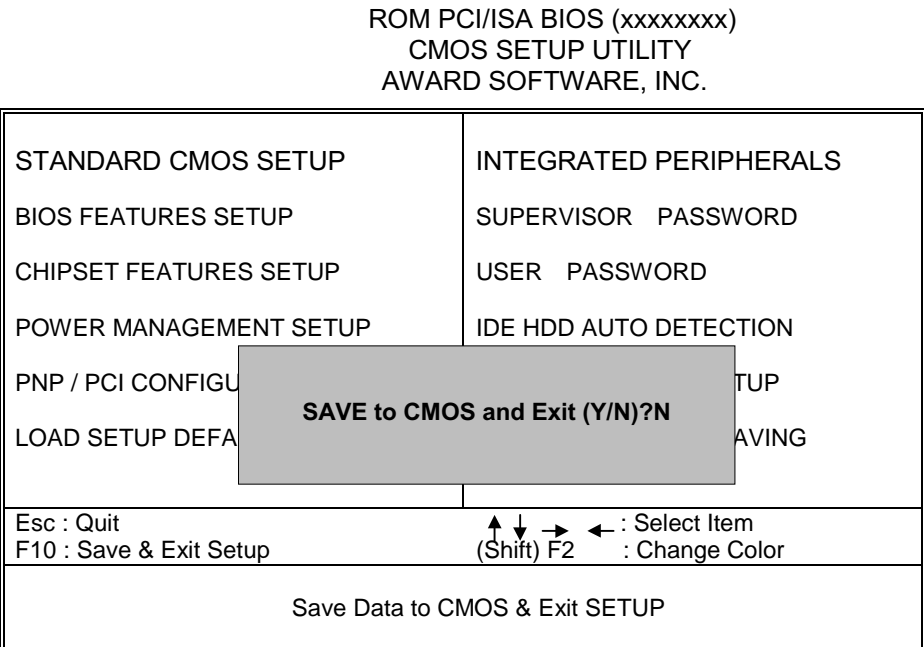

Pressing <N> and <ENTER> will return you to the Main Menu.

Pressing <Y> and <ENTER> will save the system parameters and continue with the booting process.

### **Exit Without Saving**

Abandon all CMOS value changes and exit setup.

#### **Example 12. Save Settings and Exit Screen**

ROM PCI/ISA BIOS (xxxxxxxx) CMOS SETUP UTILITY AWARD SOFTWARE, INC.

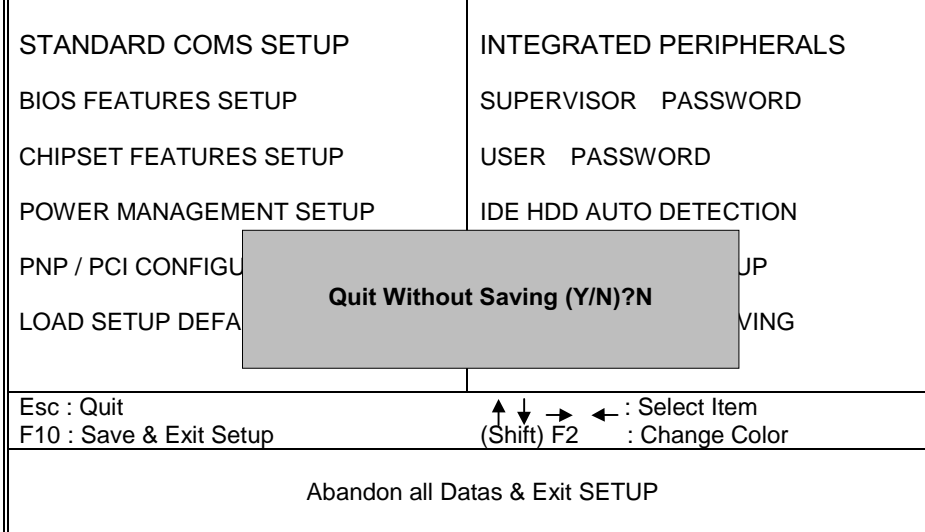

Pressing <N> and <ENTER> will return you to the Main Menu.

Pressing <Y> and <ENTER> will continue with booting process without saving any system parameters.

## **Application Software**

- Please use the "BIOS Utility" diskette to setup Flash Memory.
- The diskette contains the intelligent installation utility AWDFLASH.EXE, showing as follow.
- Figure 13. Flash Memory Writer

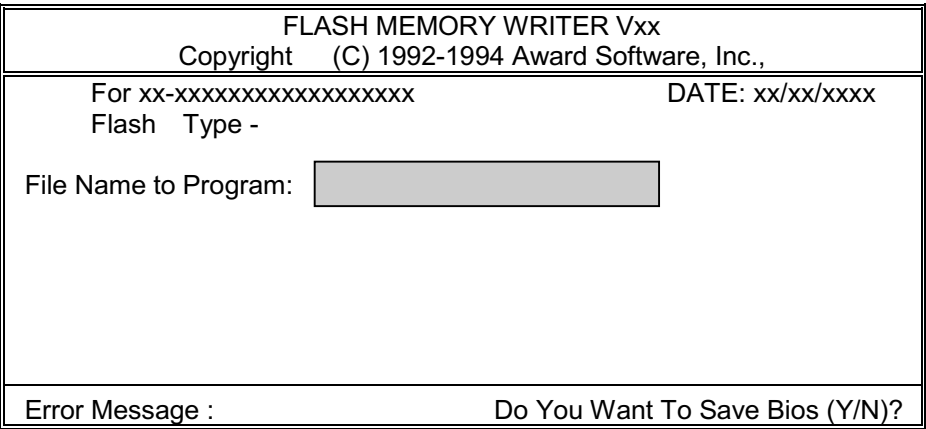

## **IDE Driver Setup**

#### How to install drivers?

One of the two methods listed below can be used to install driver:

I. Use INSTALL.BAT under Windows 95 environment.

 *OR*

II. Use the following sequence step by step:

. Pop up 'Control Panel' and open 'Add New Hardware'.

.Select 'Next'.

Switch to 'No' - don't let Windows to search for your new hardware, and click 'Next'.

.Select 'Hard disk controller' and click 'Next'.

.Click the button 'Have Disk' ( or press Alt+H).

. Make sure the disk for installation is in drive  $A$ (or drive B), and then click 'OK'.

.A 'Select Device' dialog box will be popup.

. Select the device that you wish to install and click 'Next'.

After this installation procedure is complete, you may need to restart the computer.

#### Chapter 1

#### How to uninstall drivers?

Use UNINSTAL.BAT under Windows 95 environment.

#### Attention:

- 1. When the Win95 install the software for primary and secondary channel for IDE driver, please DO NOT RESTART COMPUTER after Win95 just finish primary channel. Let Win95 continue to install software for secondary channel. After secondary channel is finished, the RESTART COMPUTER to let new installed IDE driver to take effect.
- 2. If you have any DOS Real-mode driver on your system. It will be conflict between ALi Bus Master IDE Driver and a Real-mode ATAPI CD-ROM or IDE device driver. ALL REFERENCES TO REAL-MODE DRIVERS (IDE or ATAPI) IN THE AUTOEXEC.BAT AND CONFIG.SYS SHOULD BE REMOVED.
- 3. Sometimes, the ALi IDE controller has already been installed with the standard driver provided by Microsoft. In order to use ALi IDE controller with the driver we provided, it is necessary to remove the standard driver from "Control Panel / System/ Device Manager".
- 4. This version support Ultra-33 feature.
- 5. If you found the CD-ROM cannot be recognized by Windows 95 after you installed Ali bus master driver, please run "X:\WIN95\PATCH\W95PATCH.EXE"  $(X:$  is the floppy drive where this disk located).